# **Handleiding - Declaratie van ziekteverzuim bij uw verzekeraar**

## *Hoe maak ik vanuit Verzuimsignaal een declaratierapport over ons verzuim voor onze verzekeraar?*

Middels een standaard rapportage in Verzuimsignaal, welke is afgestemd op de eisen van het Verbond van Verzekeraars, kun je gemakkelijk een '*verzuimanalyse t.b.v. van inkomensverzekeraar*' uitdraaien.

Nog gemakkelijk is het als je ons vraagt om deze te programmeren, zodat het maandelijks per e-mail in de inbox van je verzekeraar terecht komt, waarbij je tevens in cc een kopie in jouw eigen e-mail inbox ontvangt.

Let wel, het blijft je eigen verantwoordelijkheid als werkgever. In sommige gevallen heb je als werkgever met je verzuimverzekeraar additioneel andere afspraken gemaakt over het aanleveren van ziekmeldingen. In die gevallen is deze standaard rapportage misschien niet afdoende.

# **Stap 1: Selecteer bij het tabblad rapportage '***Rapporten***'.**

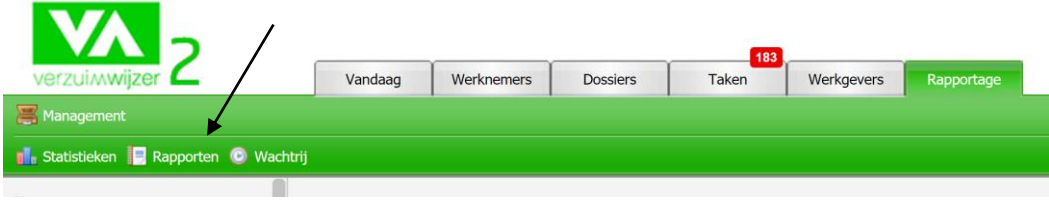

# **Stap 2: Kies bij rapport middels het pijltje (rechts) voor de keuze** *'verzuimanalyse t.b.v. van inkomensverzekeraar'*

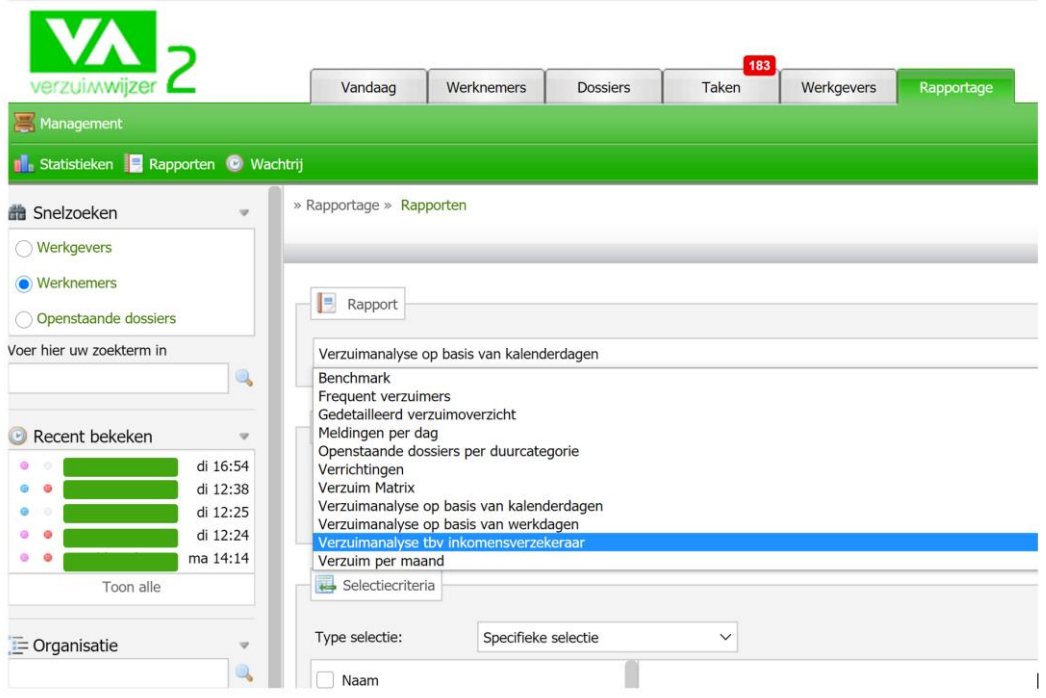

### **Stap 3: Selecteer de periode waarover je een verzuimanalyse wilt uit laten draaien.**

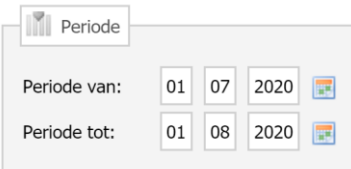

### **Stap 4: Selecteer je eigen bedrijf**

Meestal staat er slechts je eigen bedrijf weergegeven, maar in het geval van een holding kunnen dat er meer zijn.

Indien je op het groen pijltje klikt, zie je in de kolom ernaast een onderverdeling. Bijvoorbeeld, zoals hier, naar afdelingen. Als je bij een afdeling nogmaals op het groene pijltje klikt, dan zie je opnieuw een onderverdeling. Bijvoorbeeld alle medewerkers die horen bij deze afdeling.

Op deze wijze kun je bepalen wie of welke afdeling je wilt meenemen in je selectie. In de rechterkolom zie je dan je selectieresultaat.

Door op het groene pijltje van de voorgaande kolom te klikken, 'clear' je je laatste uitsplitsing. Wanneer je op het vakje met het vinkje erin voor je bedrijfsnaam klikt, verdwijnen ook de afdelingen, en ben je weer bij het begin.

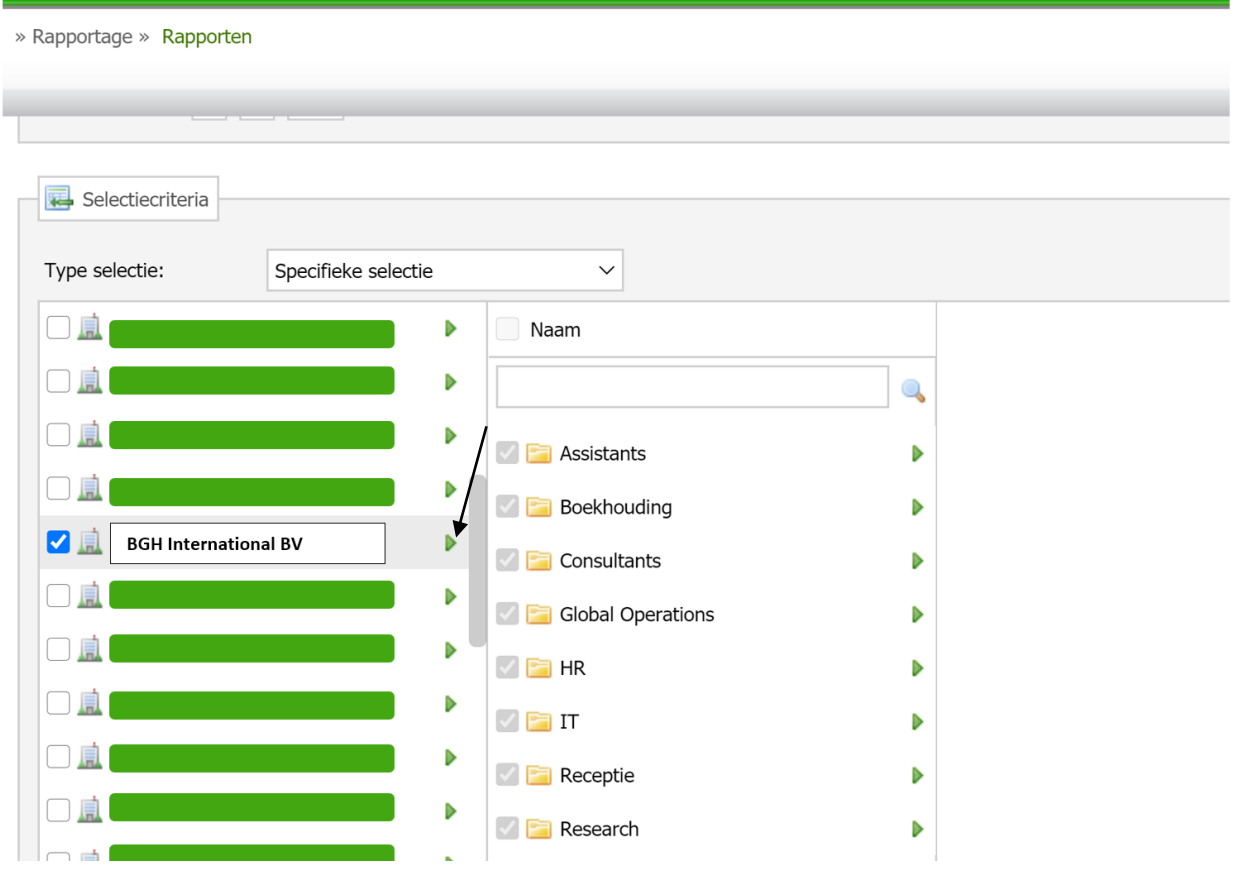

#### Bepaal je rapportopties door aan te vinken naar keuze. Stap 5:

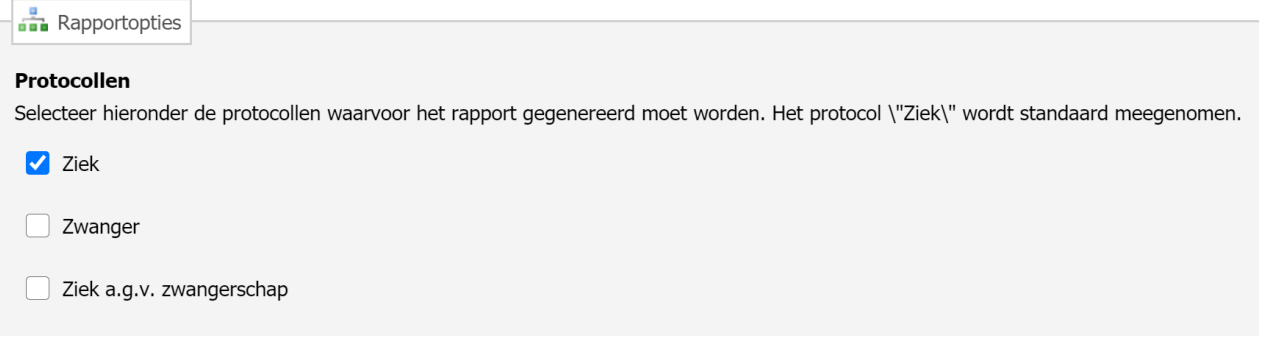

Zwanger en ziek hoef je doorgaans niet als claim aan te bieden bij je verzuimverzekeraar. De kosten daarvan worden niet door de verzekeraar vergoed, maar door het UWV (Vangnet - WAZO))

### **Inclusief**

Selecteer hieronder de criteria waarvoor het rapport gegenereerd moet worden.

Afdelingen zonder verzuim

Bedrijven zonder verzuim

Beëindigde contracten

Structureel Functioneel Beperkt

### **Exclusief**

Selecteer hieronder de criteria waarvoor het rapport gegenereerd moet worden.

Inactieve afdelingen uitsluiten

### Aanvinken op basis van eigen keuze.

### Kolommen

Selecteer hieronder de kolommen die in het rapport zichtbaar moeten zijn.

 $\rightarrow$  Alles deselecteren

 $\Box$  BSN

Geboortedatum

Personeelsnummer

Ook hier, bij kolommen, kun je aanvinken naar eigen keuze: "Wat wil je dat wordt meegenomen in de verzuimanalyse?"

We adviseren echter om de Probleem Analyse, Plan van Aanpak, en Werkhervattingsadvies niet aan te vinken. Deze tonen immers altijd 'Nee' in de rapportage, tenzij ze volgens een apart protocol vanuit Verzuimsignaal zijn opgemaakt. Verzuimwijzer geeft er de voorkeur aan om dat op een andere wijze (met minder restricties) te doen. Ze zijn weldegelijk

opgemaakt, én vastgelegd in Verzuimsignaal, maar toch komt hier daardoor een Nee tevoorschijn. Het aanvinken veroorzaakt derhalve slechts verwarring bij je verzekeraar.

# **Stap 6: Opslaan als…**

Middels het tandwieltje rechts boven start je het opslaan proces.

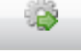

De verzuimanalyse wordt nu getoond ter controle:

- **Rapportgegevens**
- Naam werkgever
- Overzicht ziektedossiers betreffende deze periode. Let op: Einddatum is niet het zelfde als hersteldatum. Einddatum bakent samen met de begin datum de periode af, waarvoor deze verzuimanalyse geldt.

Na controle, kun je verder gaan met het opslaan proces.

Opnieuw zie je rechtsboven een icoontje. Ditmaal een globe met een pijltje. Door hierop te klikken kom je terecht bij Exporteren. Je krijgt de keuze tussen: Exporteren naar Adobe PDF

> Exporteren naar Word Exporteren naar Excel

Daarna kies je voor afdrukken. Je document wordt op de reguliere wijze getoond, waarnaar je het kunt archiveren naar eigen keuze, en als attachment versturen per e-mail.

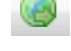